# **THOMSON REUTERS WESTLAW**\*

# How to Narrow Your Research on PeopleMap

#### **Overview**

The People Results list is powered by PeopleMap on Westlaw®, the next generation in comprehensive public records research on people and their connections to other people, businesses, assets, adverse information, and employment information. Find your subject and access reports, Web Analytics, graphical displays, and mapping features.

## People Results

After conducting a search, you will navigate to People Results, a list of individuals that may be the subject of your search.

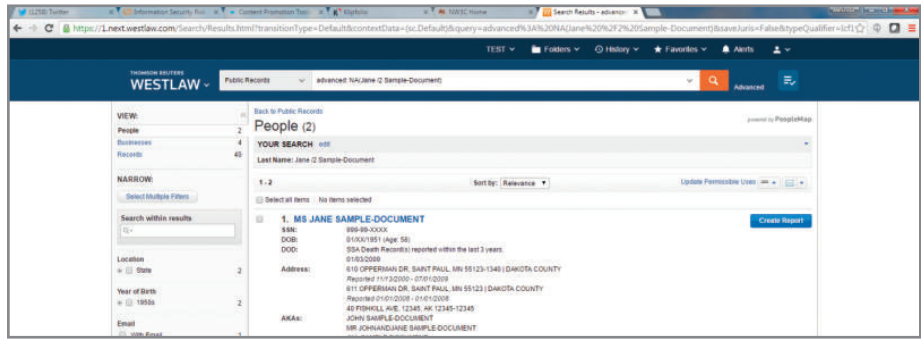

### FILTER (NARROW) PEOPLE RESULTS

People Results Filtering allows you to efficiently narrow your results and locate the correct subject. Filtering options display based on the result list items:

- Location- state, city, and county filters
- Year of birth- drill down to specific decades and years of birth
- Phone number- filter to only those subjects with a phone number
- Email- filter to only those subjects with an email address
- Business/Employment-filter to only those subjects with business and/or employment information
- Household information- filter by multiperson household
- License type- filter by one or more license types (e.g., professional license, firearms, etc.)

#### Filter by Location

Based upon availability of Public Records Results data, you can filter by state, county, and/or city. The Location count is listed to the right of the State checkbox and its plus sign. To filter by Location:

1. Click the + (plus sign) next to the State checkbox to expand the list of states contained in your People Results data. The expanded list contains records counts for each available state.

For assistance using PeopleMap, visit legalsolutions.com/ peoplemap, or call your representative at 1-888-728-7677.

For free reference materials, visit legalsolutions.com/ westlaw-support

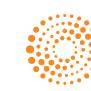

- 2. If county or city data is available, plus signs are available to expand county or city data. Counts are also listed for available county and city data.
- 3. Click the checkboxes next to states, counties, and/or cities to select the detail of filtering you wish to apply to Location data.
	- Note Clicking a checkbox next to a specific state will ensure that all data specific to that state appears in your filtered results. If you want to filter more narrowly, click checkboxes next to particular counties or cities rather than state checkboxes.
- 4. If Location filters are the only filters you wish to apply to your People Results list, click Apply Filters. The filter(s) will be applied to update your People Results list and provide you with a narrowed set of results.
	- Note You can set other filter options (e.g., year of birth, license type) before clicking Apply Filters to narrow your results even further.

### Filter by Year of Birth

- 1. Click the checkbox next to one or more decades, or click the + to view and select individual birth years you wish to use in filtering your People Results. A results count is listed to the right of each decade and year of birth available in your People Results data.
- 2. Click Apply Filters or select additional filtering options before clicking Apply Filters. The filter(s) applied will update your People Results data to provide a narrowed set of results.

#### SORT PEOPLE RESULTS

People Results may be sorted by using the Sort By drop-down box located above the results list. Results may be sorted by Relevance, Last Name, Year of Birth, City, and State. Relevance is the default sort option by which People Results are automatically sorted and brings the most pertinent results to the top of the list.

To sort your People Results list using a ranking option other than Relevance, click the Sort by dropdown arrow and select the ranking option to sort your People Results. After you select a ranking option, the results list will automatically be re-sorted based upon the option selected.

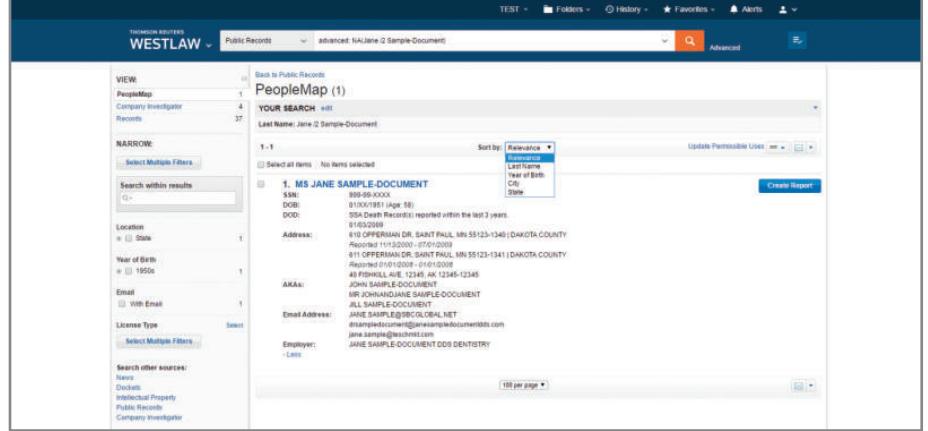

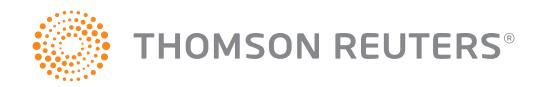